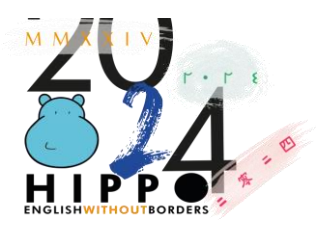

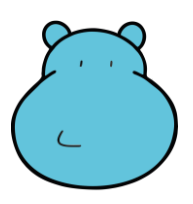

## **HIPPO 2024**

# **12 th INTERNATIONAL ENGLISH LANGUAGE OLYMPIAD ENGLISH WITHOUT BORDERS**

#### ОЛИМПИАДЫН ЭХНИЙ ШАТАНД ОНЛАЙНААР ОРОЛЦОХ ЗААВАР

Хүндэт Хиппочидоо, Дараах зааврыг анхааралтай уншиж, танилцана уу.

#### **ШАЛГАЛТЫН ӨМНӨХ БЭЛТГЭЛ АЖИЛ:**

1. Шалгалтын өмнө дараах линкээр орж загвар тест ажиллаж, бэлтгэл хийнэ. https://soa.hippo-competition.org/quiz/sample

Ингэхдээ өөрийн төрсөн он сар өдөр, хувийн мэдээлэл зөв байгаа эсэхийг сайтар шалгаж, буруу бүртгэлийг 76117500 дугаарт холбогдон засуулна.

- 2. Сурагчид шалгалтын өдрөөс өмнө сурагчийн код буюу student ID, шалгалтад орох цагийн хуваарь, заавар, zoom код, zoom нууц үгийг хүлээн авсан байна.
- 3. Олимпиад зохион байгуулах хорооны хянагч багш нар сурагчдыг шалгалт өгч байх үеэр Zoom программаар дамжуулан, камераар хянана. Иймд шалгалт өгөхөд зориулан 2 ширхэг техник, хэрэгсэл бэлдэнэ.

Шалгалт өгөх төхөөрөмж нь компьютер, нөүтбүүк эсвэл смарт утас байж болно. Харин шалгалтын явцыг хянах төхөөрөмж нь камертай, чанга яригчтай смарт утас байхад тохиромжтой.

- 4. Олимпиад эхлэхээс 1 хоногийн өмнө компьютер болон гар утсыг интернэтэд холбож, вебкамер, утасны камер хэвийн ажиллаж байгаа эсэхийг шалгах ба Zoom аппликейшн татаж, урьдчилан бэлдэнэ. Zoom татаж суулгах холбоос: https://zoom.us/
- 5. Шаардлагатай тохиолдолд олимпиадад оролцогч өөрийн төрсний гэрчилгээ, эсвэл сургуулийн үнэмлэхийг хянагч багшид шалгуулан, баталгаажуулах тул урьдчилан бэлдэж, шалгалтын өдөр ширээн дээрээ бэлэн байлгана.

#### **ШАЛГАЛТ ЭХЛЭХ ӨДӨР:**

- 1. Шалгалт өгөхөд анхаарлаа төвлөрүүлэх бүрэн боломжтой, тухтай, чимээгүй орчныг бүрдүүлсэн байна.
- 2. Шалгалт эхлэхээс 30 минутын өмнө өгөгдсөн линкний дагуу Zoom программд орж ирнэ. Товлосон цагаас хожимдсон тохиолдолд шалгалт өгөх боломжгүйг анхаарна уу.
- 3. Өөрийн Student ID-г мэдэж байх шаардлагатай ба Zoom хаягийн нэрийг Student ID-р

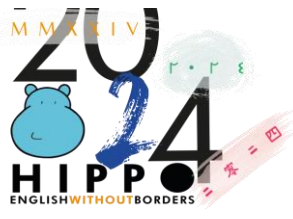

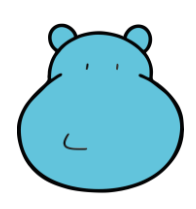

сольж өөрчилнө.

- 4. Шалгалт эхлэхээс өмнө сурагчийн эцэг эх, асран хамгаалагч, багшаас хэн нэгэн нь сурагчийн ашиглах тоног төхөөрөмжийг шалгаж өгч, дэмжлэг үзүүлж болно. Харин шалгалт эхлэх дохиогоор өрөөнөөс гарна. Сурагч шалгалтын турш өрөөнд ганцаараа байх ёстой.
- 5. Шалгалтын өмнө ширээ хоосон байгааг хянагч багшид камераа тойруулан шалгуулна.

### **ШАЛГАЛТЫН ҮЕЭР ХОРИГЛОХ ЗҮЙЛС:**

- 1. Шалгалт өгч буй сурагчийн дэргэд өөр хүн байх, чанга дуу чимээ гаргахыг хориглоно.
- 2. Шалгалт өгч буй Zoom өрөөнд анги сурагчдын багш, эцэг эх давхар орохыг хориглоно.
- 3. Шалгалттай холбоотой бичлэг, зураг, дүрс бусад мэдээллийг хуулбарлах, бусдад түгээх, дамжуулахыг хориглоно.

! Screenshot хийх тохиолдолд шалгалтын сайтаас автоматаар хасагдах болно.

- 4. Шалгалтын үед толь бичиг ашиглах, өөр хоорондоо чатлах, хүнтэй ярилцах, камераас холдох, цахим системээс гарах, босож явахыг хориглоно.
- 5. Шалгалт өгч буй сурагч маск, саравчтай малгай зэрэг нүүр хаасан хувцас, хэрэгсэл зүүх, background зураг өгөхийг хориглоно.
- 6. Шалгалтын үеэр микрофон нээх, шалгалттай холбогдолгүй чат бичих, зураг зурах гэх мэт Tools ашиглахыг хориглоно. Асууж тодруулах зүйлийг зөвхөн Zoom Chat дээр бичиж асууна.

#### **Шалгалт өгөх заавар:**

Сурагчид шалгалт эхлэхээс багадаа 30 минутын өмнө Zoom ангид орж шалгалт өгөх зааварчилгааг авна. Хянагч багш шалгалт эхлэхээс 5 минутын өмнө, зааварчилгаагаа өгч дууссаны дараа шалгалт өгөх холбоос болон шалгалт эхлүүлэх нууц үгийг зөвхөн Zoom ангийн Chat хэсэг дээр бичиж өгнө. Зааварчилгаанаас хоцорсон сурагч микрофон нээж ярихгүй ба зөвхөн Zoom-н чат хэсэг дээр бичиж, багшдаа мэдэгдэн, мэдээлэл авна.

1. Шалгалт өгөх сайтын нүүр хуудас дээр LIVE HIPPO EXAMS гэж гарч ирэх ба түүний доор байрлах **START!** товч дээр дарна.

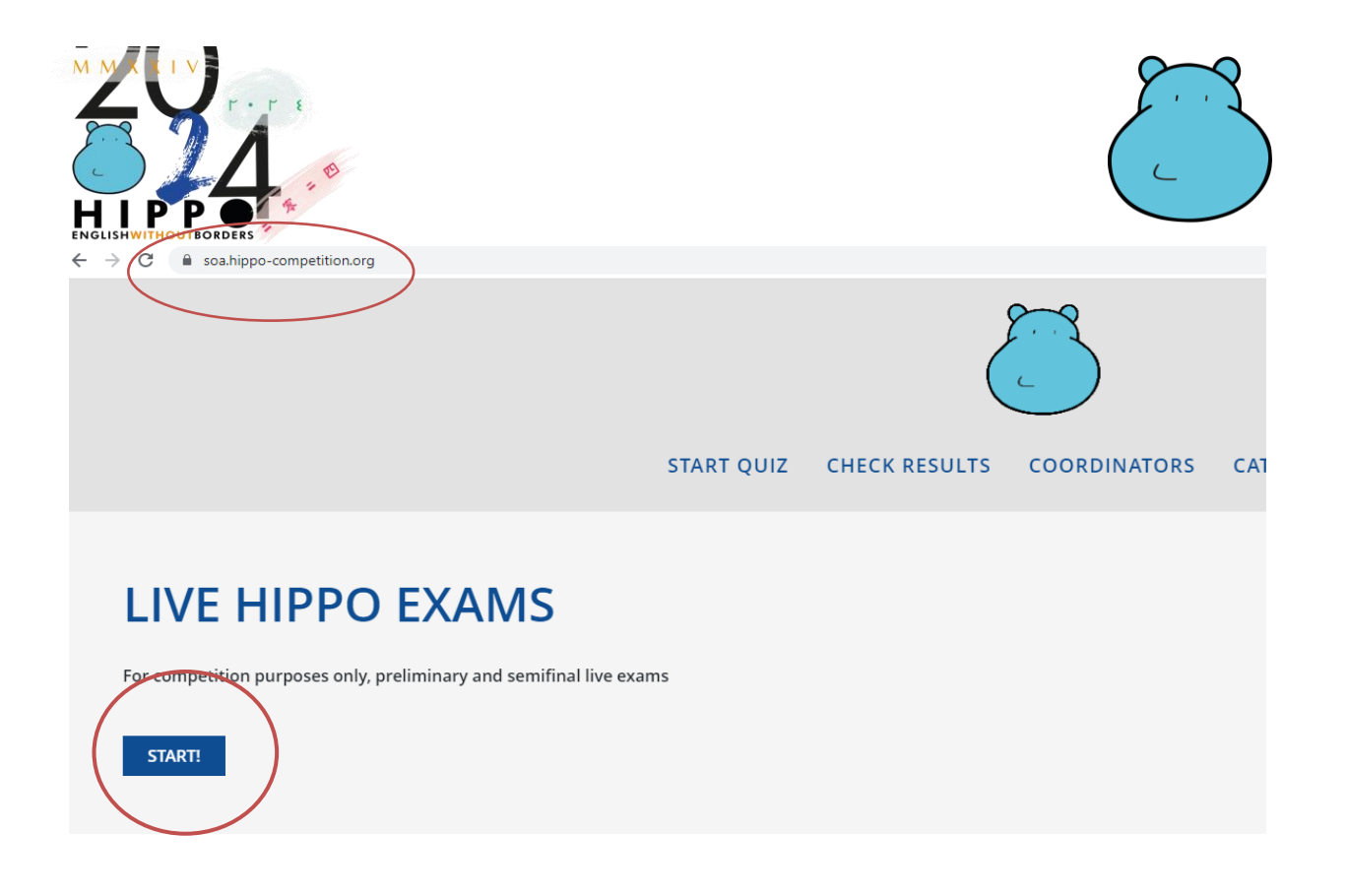

2. START товч дээр дарснаар дараах дэлгэц харагдах ба сурагч Country цэсээс Mongoliaг сонгож, өөрийн Student ID болон төрсөн он сар өдрийг нөхөж, хянагч багшаас өгөх шалгалтын нууц үг /Exam Password/-г бичин START QUIZ товч дээр дарснаар шалгалт өгөх хэсэг рүү нэвтэрнэ.

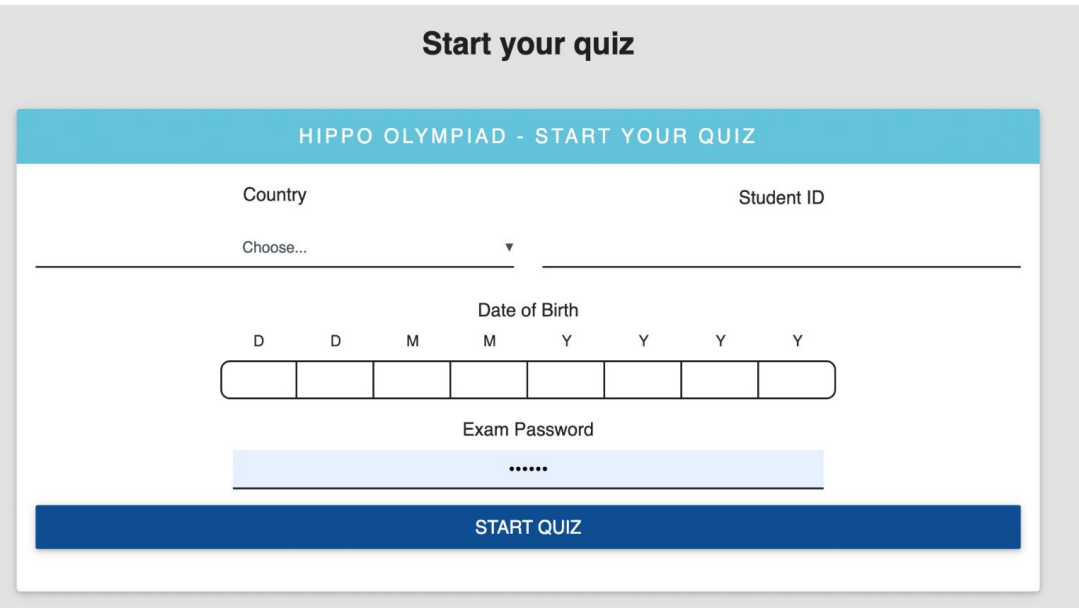

Жич: Сурагч хувийн мэдээллээ дутуу болон буруу оруулсан тохиолдолд "Data are not valid. Please try again" гэж гарах ба энэ тохиолдолд мэдээллээ дахин шалгаж, засаж оруулна.

3. Шаардлагатай бүх өгөгдөл, мэдээллийг оруулж START QUIZ товч дарснаар танд дараах дэлгэц харагдана. Хамгийн эхэнд Reading хэсгийг хийх ба харалдаа доор байрлах START товчийг дарж шалгалтыг эхлүүлнэ.

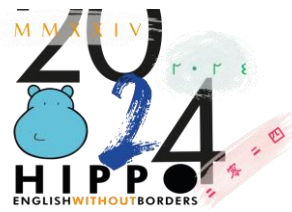

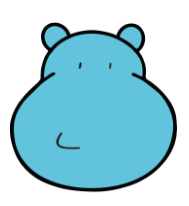

Жич: Тест, унших дасгал бүхэлдээ нэг хуудсанд багтсан байх бөгөөд хариулж дуусаад илгээх хүртэл /эсвэл шалгалтын цаг дуусах хүртэл/ дээш, доош гүйлгэн хариултаа өөрчлөх боломжтой.

Хуудасны дээд талд цаг хэмжигч байх тул хэр их хугацаа үлдсэнийг мэдэх боломжтой.

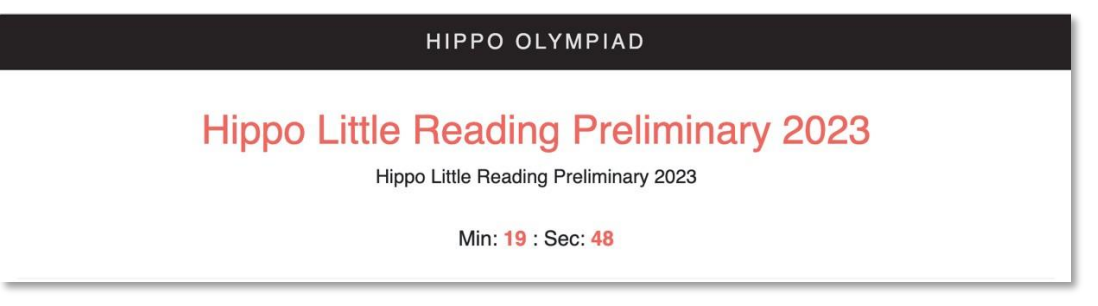

- 4. Хариултыг сайтар хянасны дараа **Submit/Complete** гэсэн товчийг дарж эхний хуудас руу шилжиж Цаг дууссан тохиолдолд шалгалтын хуудас автоматаар алга болох ба шалгалтын явц хадгалагдаж илгээгдэх тул та бүү санаа зовоорой.
- 5. Дараагийн хэсгийг эхлүүлэхдээ мөн адил Use of English-н харалдаа доор байрлах **START** товч дээр дарж эхлүүлнэ.

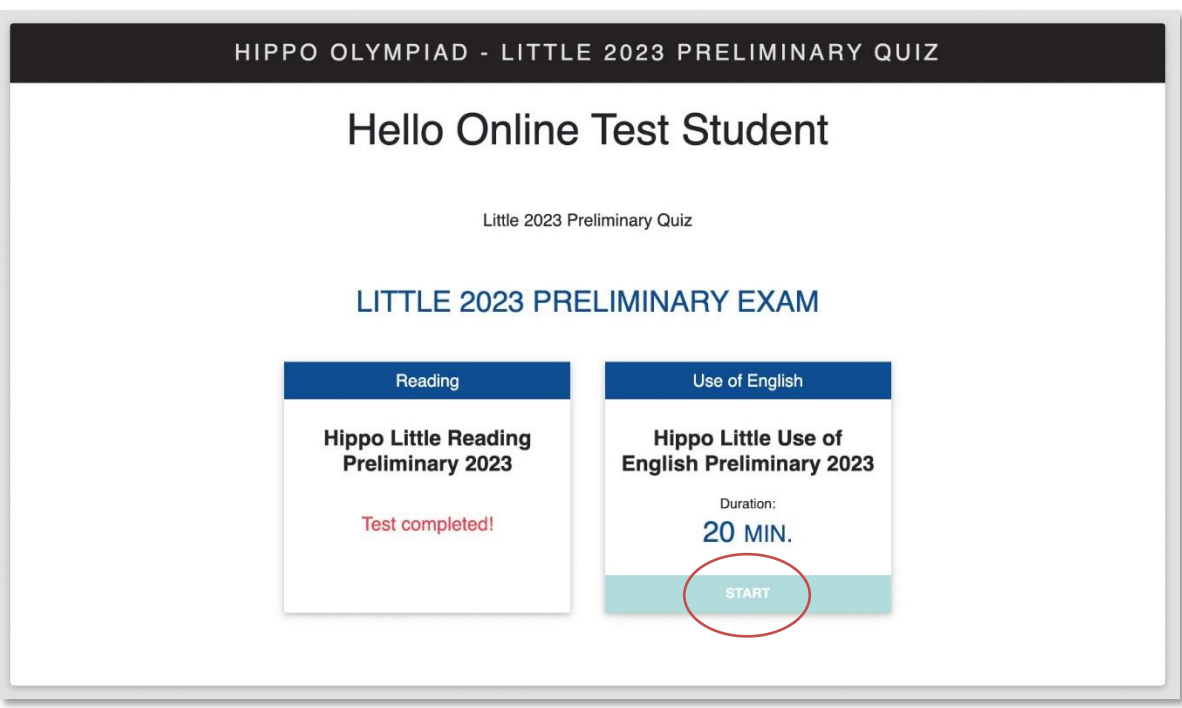

6. 2 дугаар хэсгийг хийж дууссаны дараа FINISH гэсэн товчыг заавал дарж, Zoom chat дээр FINISH ALL гэж бичин, хянагч багшийн зөвшөөрлөөр Zoom ангиас гарна.

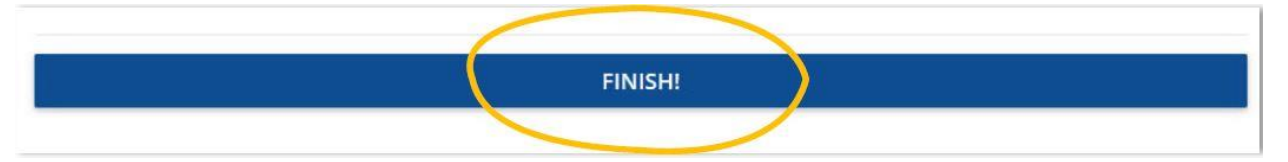